# നിർദേശങ്ങൾ മലയാളത്തിൽ

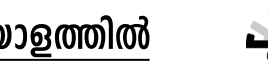

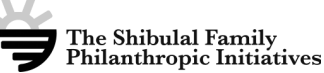

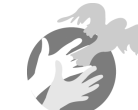

(ലഭിക്കുന്ന അപേക്ഷകളിലെ വിവരങ്ങളുടെ അടിസ്ഥാനത്തിൽ തയാറാക്കുന്ന റാങ്ക്ലിസ്സിലെ ആദ്വത്തെ 3000 പേരെ ഓൺലൈൻ പരീക്ഷയ്ക്ക് വിളിക്കുന്നതായിരിക്കും. പരീക്ഷയിലെ മാർക്കിന്റെ അടിസ്ഥാനത്തിൽ തയ്യാറാക്കുന്ന റാങ്ക് ലിസ്റ്റിലെ ആദ്വത്തെ 300 പേർക്ക് ഒരു ഇന്റർവ്യൂ ഉണ്ടായിരിക്കും. തുടർന്ന് ഭവനസന്ദർശനത്തിനു ശേഷം തിരഞ്ഞെടുക്കപ്പെടുന്ന 125 പേർക്കായിരിക്കും സ്കോളർഷിപ്പ് ലഭിക്കുക.)

# വിദ്യാധൻ സ്കോളർഷിഷ് സംബന്ധിച്ച്

സാമ്പത്തികമായി പിന്നോക്കം നിൽക്കുന്ന കുടുംബങ്ങളിലെ പ്രാഗൽഭ്വമുള്ള വിദ്വാർത്ഥികൾക്ക് മെറിറ്റടിസ്ഥാനത്തിൽ സരോജിനി–ദാമോദരൻ ഫൗണ്ടേഷൻ നൽകുന്ന സ്കോളർഷിപ്പാണ് വിദ്വാധൻ സ്കോളർഷിപ്പ്. SSLC പാസ്സാകുന്ന വിദ്വാർത്ഥികളിൽ നിന്നും ക്വത്വമായ തിരഞ്ഞെടുപ്പ് നടത്തിയായിരിക്കും സ്കോളർഷിപ്പ് നൽകുക.

അപ്രകാരം തിരഞ്ഞെടാക്കാന്നവർക്ക് താടക്കത്തിൽ 2 വർഷത്തേയ്ക്ക് പതിനായിരം (10,000)രൂപ വീതം സ്കോളർഷിപ്പ് ലഭിക്കുന്നതാണ്. തുടർന്നും അവർ പഠനത്തിലെ പ്രാഗൽഭ്വം നിലനിർത്തി ഉയർന്ന നിലയിൽ പാസ്സാകുന്നപക്ഷം അവർ തിരഞ്ഞെടുക്കുന്ന ഏത് വിദ്വാഭ്വാസ പദ്ധതിയ്ക്കും 15000 രൂപ മുതൽ 60000 രൂപാവരെയുള്ള സ്കോളർഷിപ്പ് ഫൗണ്ടേഷനിൽ നിന്നോ അല്ലെങ്കിൽ പുറത്തുനിന്നുള്ള സ്പോൺസേഴ്സ് വഴിയോ ലഭ്യമാക്കുന്നതാണ്.

## അപേക്ഷകരുടെ കുറഞ്ഞ യോഗ്വത

വാർഷിക വരുമാനം രണ്ടു ലക്ഷം രൂപയിൽ താഴെയുള്ള കുടുംബങ്ങളിലെ വിദ്വാർത്ഥികളിൽ SSLC 2021-22 മാർച്ച് പരീക്ഷയ്ക്ക് എല്ലാ വിഷയങ്ങളിലും 9A+, 1A ലഭിച്ചവർക്കാണ് അപേക്ഷിയ്ക്കുവാൻ യോഗ്വതയുള്ളത്. (ഭിന്ന ശേഷി/ശാരീരിക വൈകല്വം ഉള്ളവർക്ക് എലാ വിഷയങ്ങളിലും A മതി.)

#### തെരഞ്ഞെടുപ്പ് രീതി

ലഭിക്കുന്ന പൂരിപ്പിച്ച അപേക്ഷകളിലെ വിവരങ്ങൾക്കനുസരിച്ച് തിരഞ്ഞെടുക്കപ്പെടുന്ന  $\bf3000$  വിദ്വാർത്ഥികൾക്ക് ഓൺലൈൻ എഴുത്തുപരീക്ഷ നടത്തുന്നതാണ്. ഈ പരീക്ഷ പാസ്ലാകുന്നവരിൽ നിന്നും തെരഞ്ഞെടുക്കപ്പെടുന്ന  $\bf{300}$ വിദ്വാർത്ഥികൾക്ക് തുടർന്നുള്ള ഓൺലൈൻ അഭിമുഖത്തിൽ പങ്കെടുക്കാം. എസ്.എസ്.എൽ.സി. ശ്രേഡ്, പഠിച സ്കൂൾ. പഠന മാധ്വമം. ഫഴുത്ത്പരീക്ഷയിലെ മാർക്ക്. അഭിമാഖത്തിലെ മാർക്ക്. വിദ്വാഭ്വാസ ഇതര മേഖലകളിലെ പങ്കാളിത്തം. കാടാംബ സാമ്പത്തികം ഇവയുടെ അടിസ്ഥാനത്തിൽ തെരഞ്ഞെടുക്കപ്പെടുന്ന 125 പേരെയായിരിക്കും ഈ വിദ്വാധൻ പദ്ധതിയിൽ ചേർക്കുക. പരീക്ഷയുടേയും, അഭിമുഖത്തിന്റെയും സ്ഥലവും, സമയവും, തീയതിയും അതാത് വിദ്വാർത്ഥികൾ നൽകിയിട്ടുള്ള ഇ – മെയിലിലൂടെ / മൊബൈൽ ഫോണിലൂടെ അറിയിപ്പ് നൽകുന്നതാണ്.

## പ്രധാന തീയതികൾ

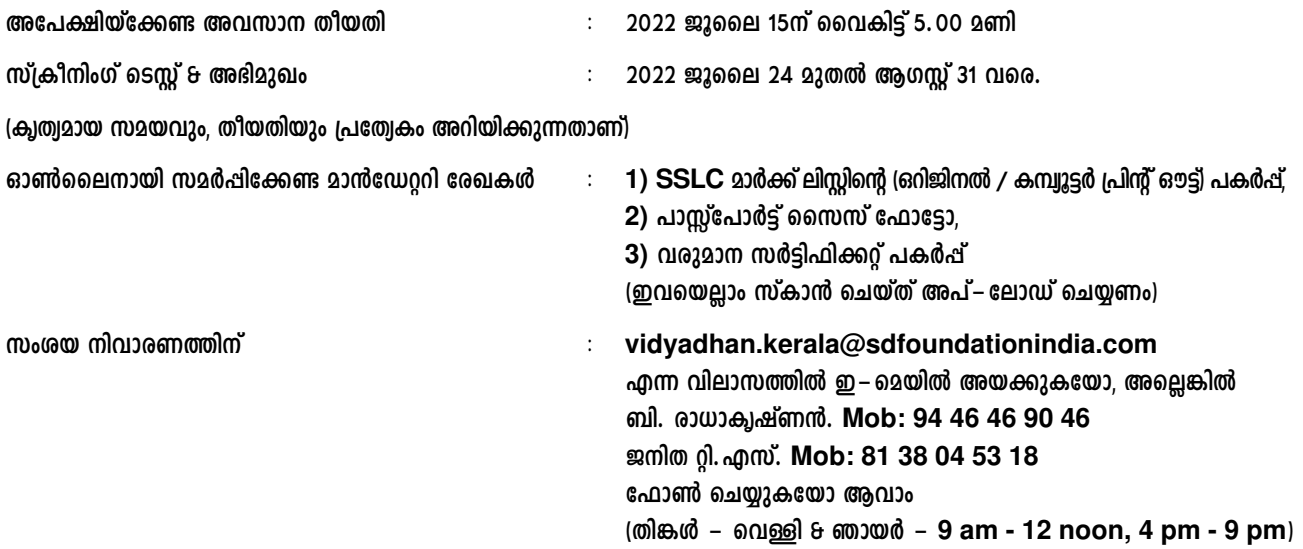

#### **അപേക്ഷിക്കേണ്ടുന്ന വിധം**

- 1. നിങ്ങൾക്ക് സ്വന്തമായി ഒരു ഇ−മെയിൽ id ഉണ്ടെങ്കിൽ മാത്രമേ അപേക്ഷിയ്ക്കുവാൻ സാധിക്കുകയുള്ളൂ (ഇന്റർനെറ്റ്) **Is^bpsS C˛sabn¬ sF.Un. D]tbmKn°cpXv). kz¥ambn C˛sabn¬ id Cs√¶n¬ www.gmail.com** ലോ അല്ലെങ്കിൽ മറ്റ് സർവ്വീസ് പ്രൊവൈഡർ വഴിയോ ഒരു ഇ−മെയിൽ അക്കൗണ്ട് തുടങ്ങുക. ടി അക്കൗണ്ടിന്റെ **Log in id -** യും, പാസ്വേഡും മറക്കാതെ സൂക്ഷിയ്ക്കുക.
- 2. നിങ്ങൾ പുതിയാതായി രജിസ്റ്റർ ചെയ്യുമ്പോൾ താഴെ പറയുന്ന വിവരങ്ങൾ നൽകേണ്ടിവരും.
	- (a) First Name : ഇവിടെ താങ്കളുടെ വിദ്വാഭ്വാസ രേഖകളിൽ ഉള്ള ആദ്യപേര് നൽകുക.
	- **(b) Last Name** : ഇവിടെ താങ്കളുടെ വിദ്വാഭ്വാസ രേഖകളിൽ ഉള്ള രണ്ടാം പേര് നൽകുക.  $\frac{1}{2}$  **AYPE AYAHM** *expansion of initial*
	- **(C) user name** : താങ്കളുടെ മേൽഷറഞ്ഞ ഇ– മെയിൽ id നൽകുക. ഭാവിയിലെ ഉപയോഗത്തിന് അക്കൗണ്ടിൽ **കയറുവാൻ ഇ−മെയിൽ id തന്നെ പെയോഗിക്കണം.** യാതൊരു കാരണവശാലും സൈബർ കഫെയുടെയോ, <u> മറ്റുള്ളവരുടെയോ ഇ– മെയിൽ id ഉപയോഗിക്കരുത്.</u>
	- **(d) vidyadhan password : മുകളിൽ ഉണ്ടാക്കിയ user namem വളരെ സങ്കീർണ്ണമായ ഒരു പാസ്വേഡ് D-≠m°pI. Cu ]mkvthUn\v Ipd™Xv 8 digits F¶nepw D≠-mbncn°Ww. BbXv C˛sabn¬ id bpsS** പാസ്വേഡ് ആയിരിക്കരുത്. Vidyadhan അപേക്ഷയിലേക്ക് നിങ്ങൾ അടുത്ത തവണ Log in ചെയ്യുമ്പോൾ ഈ – മെയിൽ id യും ഇപ്രകാരം ഉണ്ടാക്കിയ vidyadhan പാസ്വേഡുമാണ് ഉപയോഗിക്കേണ്ടത്. ഈ പാസ്വേഡ്  $20.69020$  സൂക്ഷിക്കുക. എന്തെങ്കിലും കാരണവശാൽ മറന്നുപോയാൽ Home Page ലെ  $F$ orgot Password എന്ന ലിങ്കിൽ ക്ലിക്ക് ചെയ്ത് പുതിയ Password ഉണ്ടാക്കുക.
- 3. ഇനി apply now എന്ന button ൽ ക്ലിക്ക് ചെയ്യുക. ഉടനെതന്നെ താങ്കളുടെ ഇ−മെയിൽ അക്കൗണ്ടിലേയ്ക്ക് **പൗണ്ടേഷനിൽ നിന്നും account activation** ലിങ്ക് മെയിൽ ആയി എത്തുന്നതാണ്.
- $4.$  **6.63 പുതിയ window**യിൽ, നിങ്ങളുടെ ഇ− മെയിൽ അക്കൗണ്ട് തുറക്കുകയും അതിൽ വന്ന ഫൗണ്ടേഷൻ മെയിലിലെ **activation link- ¬ ¢n°v sNøpI. AXpaqew Hcp Home Page hcpIbpw AXn¬ A°u≠-v activated** *ആയതായും* **Log in ചെയ്ത് തുടരാനും സന്ദേശം ലഭിക്കും. (അപ്രകാരം സന്ദേശം ഒന്നുംതന്നെ Inbox-ൽ കണ്ടില്ലെങ്കിൽ spam folder-**ലോ, trash folder-ലോ സന്ദേശം വന്നുകിടപ്പുണ്ടോ എന്നുകൂടി പരിശോധിക്കണം)
- 5. **E-mail id യും, Step 2** ലെ വിദ്യാധൻ പാസ്വേഡും ഉപയോഗിച്ച് പുതിയ അക്കൗണ്ട് രജിസ്റ്റർ ചെയ്യുക.
- $6.$  **Log in ചെയ്ത**  $\omega$ **േഷം Vidvadhan Kerala Plus one Programme 2022 അവിടെ കിക്ക് ചെയുക. Main Menu** ലെ "Help" എന്ന ലിങ്കിൽ അമർത്തിയാൽ അപേക്ഷ സമർപ്പിക്കേണ്ടതിനുള്ള നിർദേശങ്ങളും. മറു അനുബന്ധ കാര്യങ്ങളും അറിയുവാൻ സാധിക്കും. **നിർദ്ദേശങ്ങൾ മലയാളത്തിലും ലഭ്യമാണ്.**
- 7. അപേക്ഷ ഉണ്ടാക്കിയശേഷം മാറ്റങ്ങൾ വരുത്തണമെന്നുണ്ടെങ്കിൽ അപേക്ഷയുടെ മുകൾ ഭാഗത്ത് കാണാവുന്ന Edit Application എന്ന ലിങ്കിൽ ക്ലിക്ക് ചെയ്ത് മാറ്റങ്ങൾ വരുത്താവുന്നതാണ്.
- 8. കൂടെക്കൂടെ നിങ്ങളുടെ ഇ−മെയിൽ പരിശോധിച്ച് വിദ്വാധനിൽ നിന്നും വരുന്ന സന്ദേശങ്ങൾ വല്ലതും ഉണ്ടെങ്കിൽ **ആയതിലെ നിർദേശങ്ങൾ അനുസരിക്കുക.**
- 9. അപേക്ഷയിൽ മാൻഡേററി ആയത് (\*അടയാളം ഉള്ളത്) പൂരിപ്പിച്ചിരിക്കണം. അത് ബാധകമല്ലെങ്കിൽ Nil എന്നോ **NA** എന്നോ പൂരിപ്പിക്കുക.
- 10. **SSLC** മാർക്ക് ലിസ്സ് (കമ്പ്വൂട്ടർ പ്രിന്റൗട്ട്), ഫോട്ടോ, വരുമാന സർട്ടിഫിക്കറ്റ് ഇവയുടെ പകർപ്പ് സ്കാൻ ചെയ്ത്  $R$  **Atabaa** as a supload ചെയ്യേണ്ടതാണ്. SSLC മാർക്ക് ലിസ്റ്റിന് 10<sup>th</sup> marklist എന്ന document type സെലക്ട് ചെയ്യണം.
- 11. മേൽഷറഞ്ഞ മാൻഡേറ്ററി രേഖകൾ അപേക്ഷയോടൊഷം ഉണ്ടെങ്കിൽ മാത്രമേ അപേക്ഷ പൂർണ്ണമാകുകയുള്ളൂ. **അപൂർണ്ണമായ അപേക്ഷകൾ നിരസിക്കപ്പെടുന്നതാണ്.**
- 12. ജൂലൈ ആഗസ്റ്റ് മാസങ്ങളിൽ നിങ്ങളുടെ മൊബൈൽ ഫോൺ∕ഇ–മെയ്ൽ ഇവ ഫൗണ്ടേഷനിൽ നിന്നുള്ള  $\alpha$  അറിയിപ്പുകൾക്കായി ഇടയ്ക്കിടയ്ക്ക് പരിശോധിക്കുക.
- 13. അടുത്ത ഘട്ടത്തിലേയ്ക്ക് തെരഞ്ഞെടുക്കപ്പെട്ടിട്ടുള്ളവർ തുടർന്ന് ചെയ്യേണ്ട കാര്വങ്ങൾ അതിൽ നിർദ്ദേശിച്ചിട്ടുണ്ടാകും.
- 14. **ഹൗണ്ടേഷന്റെ തീരുമാനം അന്തിമമായിരിക്കും**.